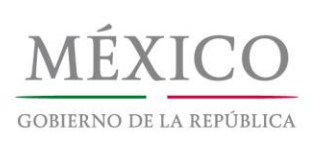

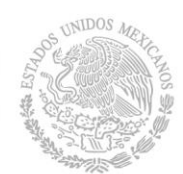

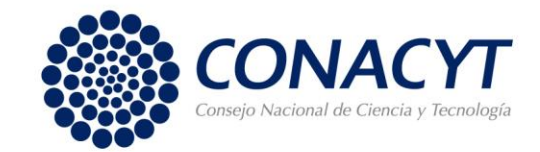

## **Preguntas Frecuentes CVU**

## **1. ¿Cómo ingreso al nuevo formato en línea del CVU?**

Primero, debe ingresar a la página web de CONACYT [www.conacyt.gob.mx](http://www.conacyt.gob.mx/) al área de "Servicios en línea", posteriormente dirigirse a la sección "Currículum Vitae Único" y finalmente dar click en "Ingresar al Sistema de CVU".

## **2. ¿Cómo me doy de alta si aún no tengo un usuario?**

Dentro de la ventana de inicio de sesión del CVU, seleccione la opción "Regístrate aquí". Posteriormente, desde "Tipo de cuenta", seleccione "Soy un usuario nuevo" y de clic en el botón de "Continuar". Finalmente, se le pedirá que llene el formulario en donde solicitarán su Clave Única de Registro de Población (CURP) y una cuenta de correo electrónico para proceder con el registro.

## **3. ¿Cómo actualizo mi cuenta de CVU si ya cuento con un usuario registrado?**

Dentro de la ventana de inicio de sesión del CVU, seleccione la opción "Regístrate aquí". En la ventana de "Tipo de cuenta", seleccione la opción "Ya cuento con un usuario CONACYT (Ej. X\_usuario)" y de clic en el botón "Continuar". Esto desplegará un formulario en el que se le solicitarán su Clave Única de Registro de Población (CURP), cuenta de correo electrónico, así como su usuario CONACYT y contraseña para proceder con la actualización de su cuenta.

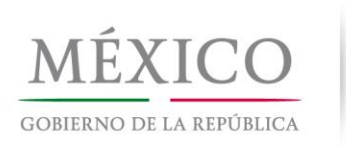

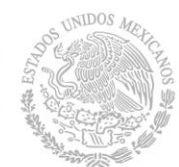

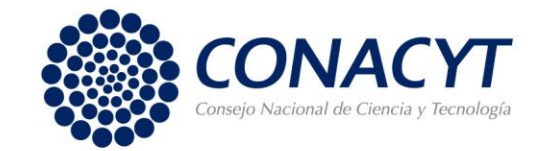

# **4. ¿En dónde encuentro la pestaña para aplicar a convocatorias de Becas CONACYT, Sistema Nacional de Investigadores (SNI) u otras?**

El link para ingresar al CVU es única y exclusivamente para capturar los datos del usuario. Cada convocatoria tendrá su propio sistema independiente.

Por ejemplo, para solicitudes de beca o cualquier otro trámite relacionado con éstas debe ingresar a la página del Conacyt: [www.conacyt.gob.mx](http://www.conacyt.gob.mx/) en la sección "El Conacyt - Servicios en línea", y desde ahí seleccionar el programa al que desea aplicar, "Becas Nacionales o en el Extranjero".

Para aplicar al Sistema Nacional de Investigadores debe ingresar a la página del CONACYT: [www.conacyt.gob.mx,](http://www.conacyt.gob.mx/) posteriormente dirigirse a la sección de "Servicios en línea", finalmente al apartado de Sistema Nacional de Investigadores y dar click en "Acceso al sistema".

Lo mismo sucederá con las demás convocatorias, a las cuales podrá acceder desde "Servicios en Línea"

# **5. ¿Cómo puedo recuperar la información que tenía registrada en mi CVU anterior?**

Hasta diciembre de 2018, los usuarios tenían la opción de recuperar la información que pasó la regla de migración. Sin embargo, usted podrá visualizar la información que pasó dicha regla a través de un archivo generado en PDF, al cual podrá acceder a través del botón que se encuentra en la esquina superior derecha del interfaz de inicio del CVU llamado:

Mi CVU anterior en PD

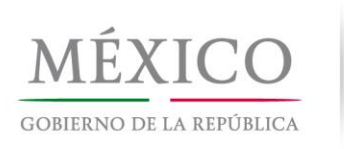

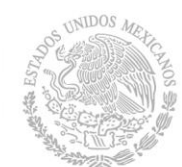

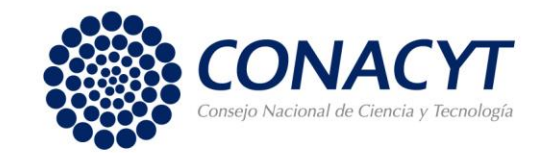

## **6. ¿Por qué no se recuperó toda la información de mi CVU anterior?**

Con la finalidad de contar con un sistema informático homologado y mejor sistematizado se cambió la plataforma del CVU del People Soft al CVU MIIC. Este cambio incluyó el uso de catálogos en la mayor parte de los campos del CVU (grados académicos, publicaciones, docencia, entre otros). Por tal motivo, una parte de la información del CVU cargado en la plataforma anterior no encuentra coincidencia con los nuevos catálogos utilizados en la más reciente versión de la plataforma. La pedimos su comprensión y amable colaboración para capturar la información que no se pudo recuperar.

### **7. ¿Dónde puedo imprimir mi nuevo CVU?**

Dentro de todas las secciones del CVU, en la esquina superior derecha podrá encontrar la opción "Imprimir mi CVU".

### **8. ¿Qué son los Identificadores de Autor?**

Los identificadores de autor son claves únicas que permiten conocer la identidad profesional de cada investigador para asociar de manera inequívoca su trabajo. Sin embargo, no son de carácter obligatorio por lo que puede dar de alta su artículo aun sin contar con estos datos.

### **9. ¿Qué son el ISBN y el ISSN? y ¿Qué hago si no tengo uno de ellos?**

El ISBN es el número de identificación de un libro, mientras que el ISSN pertenece a los artículos. Para realizar el registro de un artículo, libro o capitulo publicado es

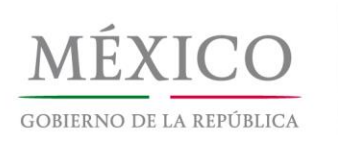

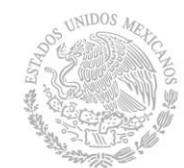

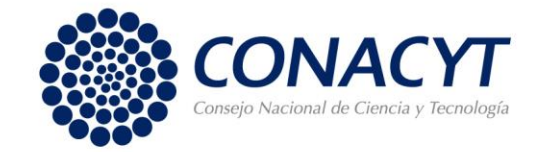

indispensable contar con este identificador, en caso de no tenerlo el registro no podrá ser llevado acabo.

# **10. ¿Qué debo hacer en caso de no encontrar una universidad, institución o empresa?**

Para poder agregar una universidad, institución o empresa, por favor llene el formulario "Incorporación de Universidades, Instituciones y Empresas al catálogo del CVU-CONACYT" disponible en: [https://docs.google.com/forms/d/e/1FAIpQLSdkGXtQ5AQv62cWQOSD17N6VvyJ](https://docs.google.com/forms/d/e/1FAIpQLSdkGXtQ5AQv62cWQOSD17N6VvyJOAeZEyFyRC3s4SqVHvarkg/viewform?usp=sf_link) [OAeZEyFyRC3s4SqVHvarkg/viewform?usp=sf\\_link.](https://docs.google.com/forms/d/e/1FAIpQLSdkGXtQ5AQv62cWQOSD17N6VvyJOAeZEyFyRC3s4SqVHvarkg/viewform?usp=sf_link) Es importante que registre la

razón social de la institución. Ejemplos:

1) Empresa de Ejemplo, S.A. de C.V.

2) Fundación de Ejemplo, A.C.

Se le pedirán los datos generales de la institución que desea agregar al catálogo y la página web de la misma para poder validarla.

**Importante:** En caso de no contar con ese dato, favor de enviar un correo a cvu@conacyt.mx adjuntando algún otro medio de verificación, como la cédula de RFC, documento membretado, etc. al correo [cvu@conacyt.mx.](mailto:cvu@conacyt.mx)

**NOTA IMPORTANTE:** Le informamos que, para adecuar el catálogo de instituciones con los programas y convocatorias del Consejo Nacional de Ciencia y Tecnología, y por instrucción del mismo, a partir de ahora debe seleccionar las instituciones de primer nivel en el CVU, es decir, no se están registrando facultades, sedes, departamentos, institutos, etcétera.

Dando un ejemplo: los Institutos Tecnológicos pertenecen al Tecnológico Nacional de México, por tanto, puede seleccionar dicha institución sin el menor inconveniente.

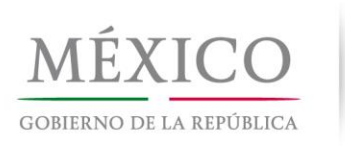

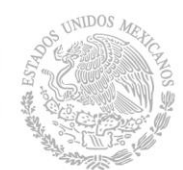

**Algebrar** Tabla comparativa de Niveles de Inglés

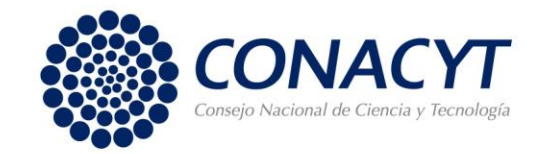

# **11. En la sección de idiomas ¿qué puedo hacer si mi documento probatorio no establece un nivel conferido?**

La mayoría de los certificados de idiomas otorgan un puntaje, al cual está asociado el nivel de dominio del idioma. Es importante consultar la equivalencia de los puntos acreditados con la Institución que lo expide. A continuación, presentamos un ejemplo para el idioma inglés que puede ser utilizado para dichos fines.

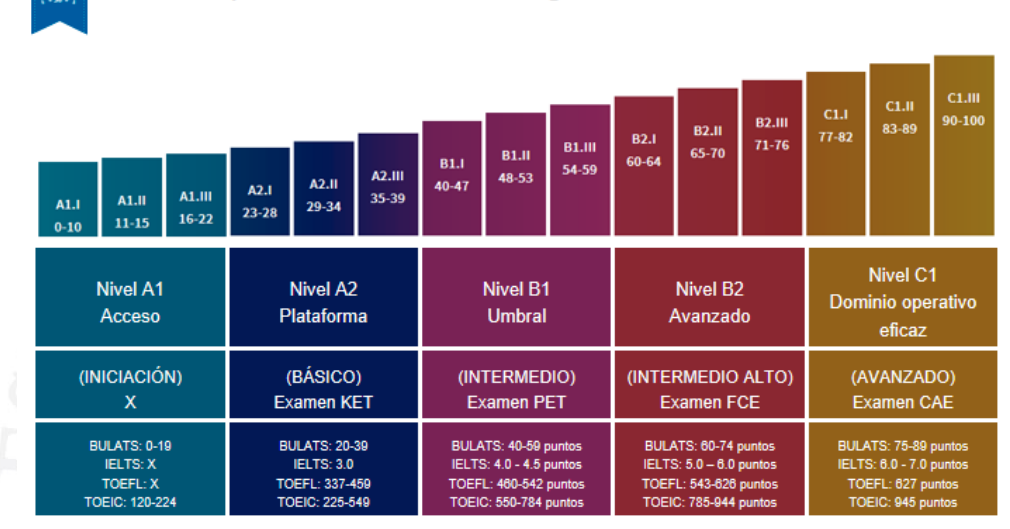

Fuente. Cambridge Institute [http://www.cambridgeinstitute.net/es/tests-de-nivel-espanol/test-nivel-ingles/nivel](http://www.cambridgeinstitute.net/es/tests-de-nivel-espanol/test-nivel-ingles/nivel-ingles-test-espanol)[ingles-test-espanol](http://www.cambridgeinstitute.net/es/tests-de-nivel-espanol/test-nivel-ingles/nivel-ingles-test-espanol)

## **12. ¿En dónde puedo registrar el arbitraje de un artículo?**

Diríjase a la Sección 8. Evaluaciones en la subsección "Evaluaciones No Conacyt", en "Tipo de Evaluación" elija la opción "Arbitraje de Producción Académica".

"Conacyt, conocimiento que transforma"

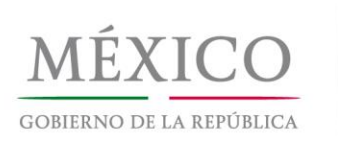

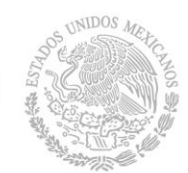

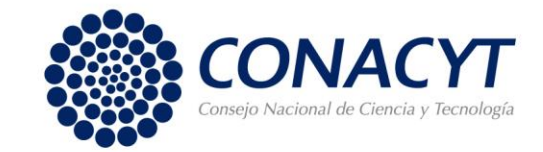

# **13. ¿En dónde puedo registrar mi participación como sínodo de un examen de grado?**

En la sección 8. Evaluaciones en la subsección "Evaluaciones No Conacyt encontrará en "Tipo de Evaluación", elija la opción "Participación como jurado examinador".

## **14. ¿En dónde puedo registrar los artículos periodísticos que he publicado?**

Los artículos periodísticos se registran en la sección 6. Comunicación pública de la ciencia, tecnológica y de innovación, en la subsección de "Divulgación" podrá elegir en "Tipo de Participación" la opción "Medio Impreso".

**15. ¿Cuál es la diferencia entre la sección 4. Producción científica, tecnológica y de innovación y la sección 6. Comunicación pública de la ciencia, tecnológica y de innovación?**

La sección cuatro se refiere los productos derivados de la investigación científica que van dirigidos a un público académico o especializado en la materia, mientras que, la sección seis se registran los productos destinados al público en general, con lenguaje no especializado, cuya finalidad es dar a conocer avances científicos o tecnológicos y despertar el interés por la ciencia y la tecnología.

# **16. ¿Por qué no se activa la opción 'guardar' en publicaciones en revistas y libros?**

Se sugiere atender las siguientes recomendaciones:

 Capturar el ISBN (libros) y el ISSN (revista) sin guiones. Es obligatorio que las publicaciones en revistas cuenten con este dato.

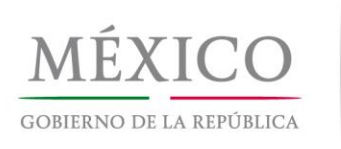

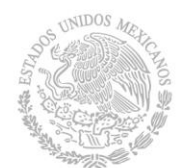

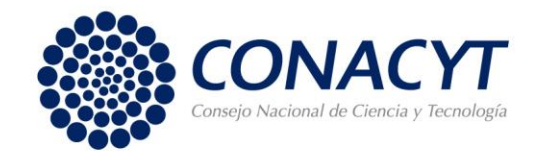

- Si desea buscar el artículo o libro a través del buscador Thompson/Scopus, debe cerciorarse de ingresar su nombre tal cual firmo el artículo, capítulo de libro o libro.
- Intente capturar la información manualmente sin utilizar el buscador de Thompson/SCOPUS.
- No copiar y pegar la información, ya que el sistema no le registra adecuadamente. Le sugerimos que la información sea tecleada para que la plataforma la lea correctamente, sobre todo en el campo de "Resumen".
- Solicitamos preste atención al uso de caracteres especiales (",#,&,@,\$,´), sobre todo de idiomas extranjeros. Por ejemplo, los acentos del francés, o en ocasiones los apóstrofos del inglés no los reconoce, por lo tanto, puede registrarlo en español o bien eliminar dichos caracteres. Si existe la letra ñ en el texto, le solicitamos borrarla e incorporar de nuevo.
- Actualizar el navegador (verificar que se encuentre en la última versión) de preferencia Mozilla o Chrome.
- Solicitamos que cuando guarde la información y le aparezca "operación realizada con éxito" no utilice el botón "Regresar", puesto que esto, es como dar atrás borrando la información capturada. Por favor, después de guardar, diríjase a la parte derecha de su CVU o "Secciones" y desde el menú principal, vaya a la sección en la que guardó información en la que, ahora, figurará la lista con la información.
- Si el error persiste, le solicitamos enviarnos capturas de pantalla al correo [cvu@conacyt.mx](mailto:cvu@conacyt.mx)

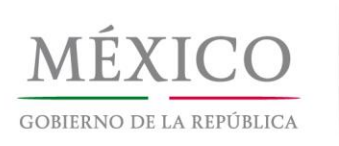

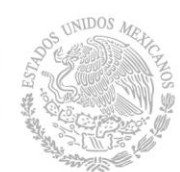

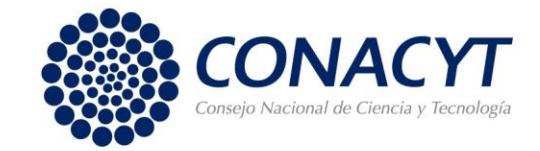

# **17. ¿Cómo puedo señalar que mi participación en la publicación de un libro fue como editor, compilador o coordinador?**

En el recuadro para capturar el "Título del Libro", previo a registrar el nombre de éste, debe escribir entre paréntesis el papel que desempeñó (editor, compilador o coordinador).

### **18. ¿En dónde puedo registrar una distinción o cargo honorario?**

Para registrar una distinción o cargo honorario debe dirigirse a la sección 9. Premios y distinciones, seleccione la opción "Distinciones no Conacyt" y finalmente escriba en el recuadro "Nombre de la distinción" el cargo o distinción que le fue otorgado.

# **19. ¿En dónde puedo señalar la posición que ocupo en la publicación de un artículo?**

A diferencia del CVU People Soft la nueva plataforma no cuenta con esta opción. Este cambio se debe a que para los fines del CVU sólo es pertinente conocer si los autores han tenido producción científica y no su orden de participación.

**20. ¿Dónde puedo registrar actividades como: elaboración de programas de estudio, incursión de estudiantes en veranos científicos, estancias de investigación, etc.?**

Todas estas actividades se consideran parte de las funciones de un docente investigador por lo que deben de ser registradas en la sección 3. Trayectoria Profesional en "Experiencia Laboral" y ser descritas en el espacio de "Logros".

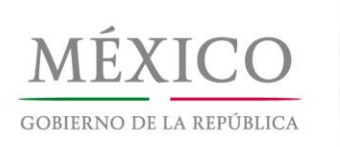

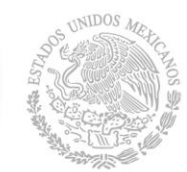

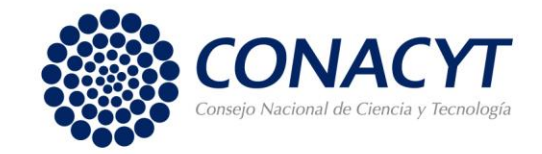

# **21. ¿Qué pasa si no cuento con la CURP debido a que soy extranjero y necesito registrar mi CVU?**

El **CVU PARA EXTRANJEROS** es **única** y **exclusivamente** para aquellos usuarios que solicitarán apoyo del CONACYT y que no residen en México al momento de requerirlo. Por el contrario, si ya se encuentran en territorio mexicano deberán tramitar su CURP ante las instancias correspondientes (RENAPO) para luego registrarse en la plataforma del CVU.

Si es el caso, debe enviar un correo electrónico a [cvu@conacyt.mx](mailto:cvu@conacyt.mx) en el que exponga su caso así como una copia adjunta de su pasaporte y los siguientes datos:

- Nombre
- Primer apellido
- Segundo apellido
- Fecha de nacimiento
- Nacionalidad
- País de Nacimiento
- Correo electrónico
- Género
- Usuario de PeopleSoft (X\_usuario ) (en caso de tenerlo)
- Contraseña (en caso de tenerla)
- Número de CVU (en caso de tenerlo)

## **22. ¿A quién puedo contactar en caso de dudas o aclaraciones?**

En caso de tener problemas con la plataforma favor de consultar el "Manual del Usuario", ubicado en: [https://www.conacyt.gob.mx/images/pdfs\\_conacyt/servicios\\_enlinea/2017cvu/Man](https://www.conacyt.gob.mx/images/pdfs_conacyt/servicios_enlinea/2017cvu/Manual_CVU_2018-1.pdf) [ual\\_CVU\\_2018-1.pdf](https://www.conacyt.gob.mx/images/pdfs_conacyt/servicios_enlinea/2017cvu/Manual_CVU_2018-1.pdf) en donde podrá resolver sus dudas respecto a las secciones que integran la plataforma.<br>Conacyt, conocimiento que transforma"

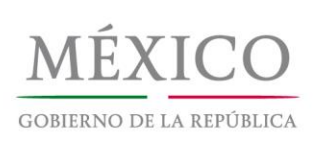

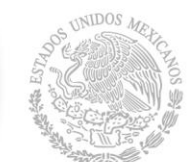

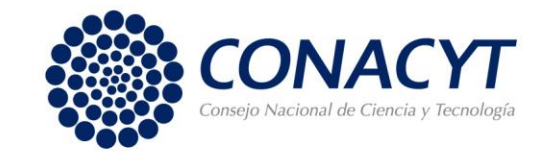

También puede revisar el glosario que se encuentra en: [https://www.conacyt.gob.mx/images/pdfs\\_conacyt/servicios\\_enlinea/2017cvu/Glos](https://www.conacyt.gob.mx/images/pdfs_conacyt/servicios_enlinea/2017cvu/Glosario_CVU.pdf) ario CVU.pdf donde podrá encontrar las definiciones de algunos de los campos del CVU.

Si tiene alguna duda **metodológica** (llenado o definición de campos) exclusivamente del CVU diríjase al correo [cvu@conacyt.mx](mailto:cvu@conacyt.mx) (especificando nombre completo, teléfono y correo electrónico). También puede contactarnos a:

Subdirección de Integración Dirección Adjunta de Planeación y Evaluación Consejo Nacional de Ciencia y Tecnología

Av. Insurgentes Sur 1582, Cuarto Piso, Col. Crédito Constructor. Del. Benito Juárez, C.P. 03940, Ciudad de México. Tel: (55) 5322-7700 Extensiones: 4523, 4522 y 4511

En caso problemas técnicos con la plataforma, se encuentra a su disposición el Centro de Soporte Técnico en el número telefónico 55 53 22 77 08 en el área metropolitana y el 01 800 800 8649 desde el interior de la República, en días hábiles de lunes a viernes de 9:00 a 19:00 y sábados de 10:00 a 14:00 (tiempo del centro de México). Asimismo, podrá realizar consultas en la dirección: [cst@conacyt.mx.](mailto:cst@conacyt.mx)